■1-3-24 レンタル商品情報を変更する

レンタル商品情報の内容変更や項目追加を行います。

【ポイント】

レンタル商品マスタを閲覧する場合はメンテナンス区分の「変更」を選択します。

□ 开鼓比以 1. 発注回答待ち 「マスタ設定」メニューをクリックし □販売 レンタル契約書未発行 引上書未発行 ます。 □請求 契約未完了確認 引上未完了確認 <u>、</u><br>コマスタ設定 デモ貸出中 ■システム □データ連携 作業情報 ■カスタマイズ 日時 » マニュアル

2.

メニューが展開されますので、「レ ンタル商品マスタ」メニューを選択 します。

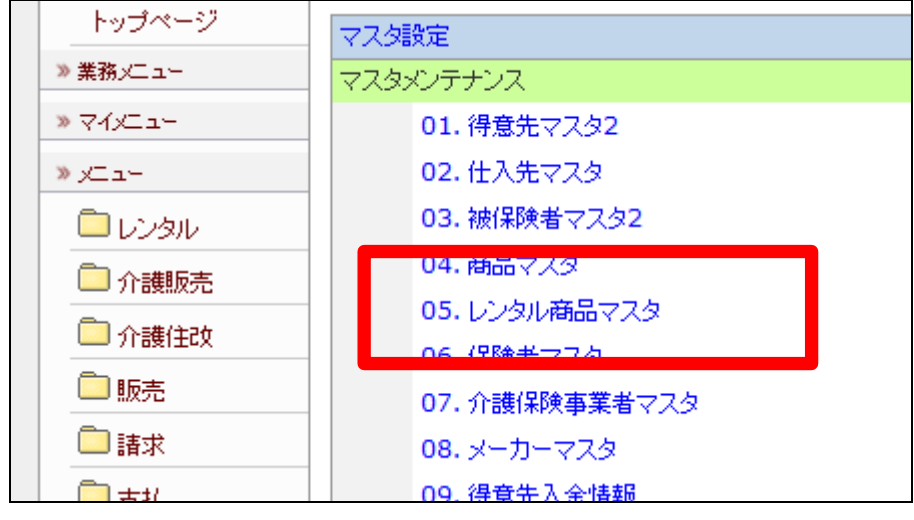

レンタル商品マスタメンテナンスの 画面が表示されます。

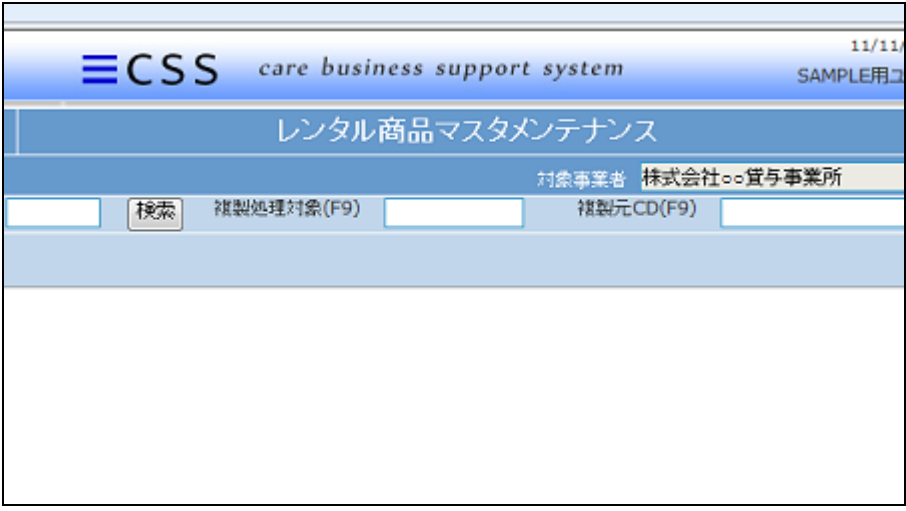

4.

変更を行うレンタル商品を検索す るために「検索」をクリックします。

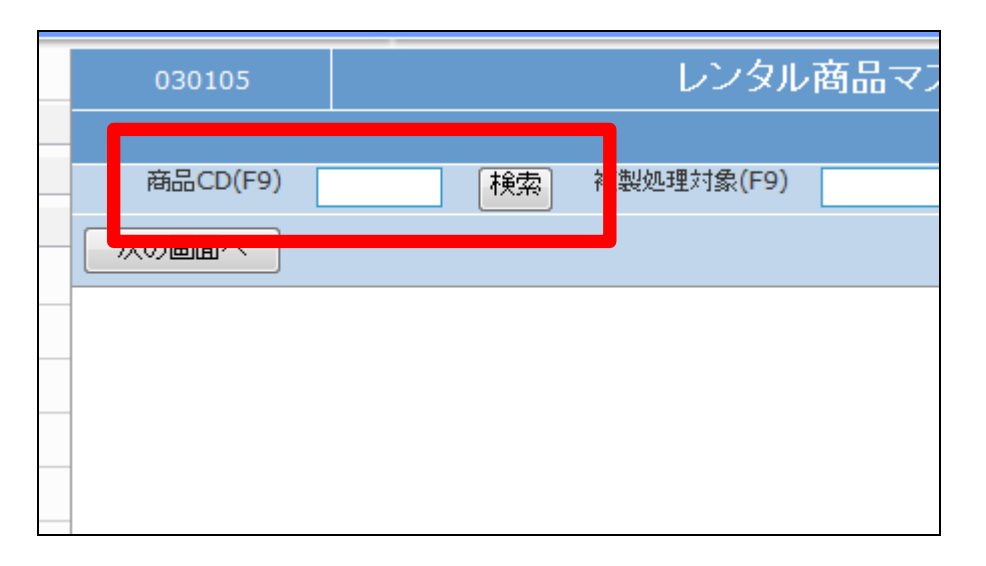

5.

商品検索画面が表示されます。

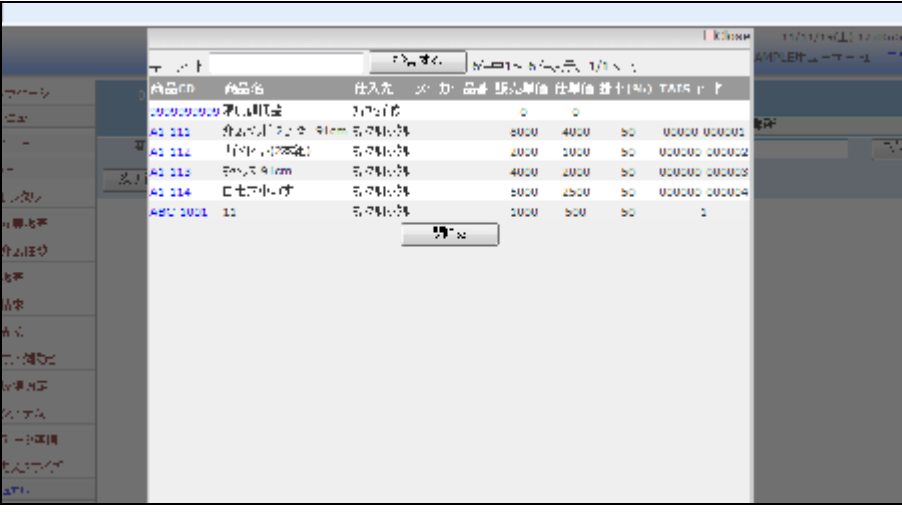

変更を行うレンタル商品の検索を 行い、商品CDをクリックします。

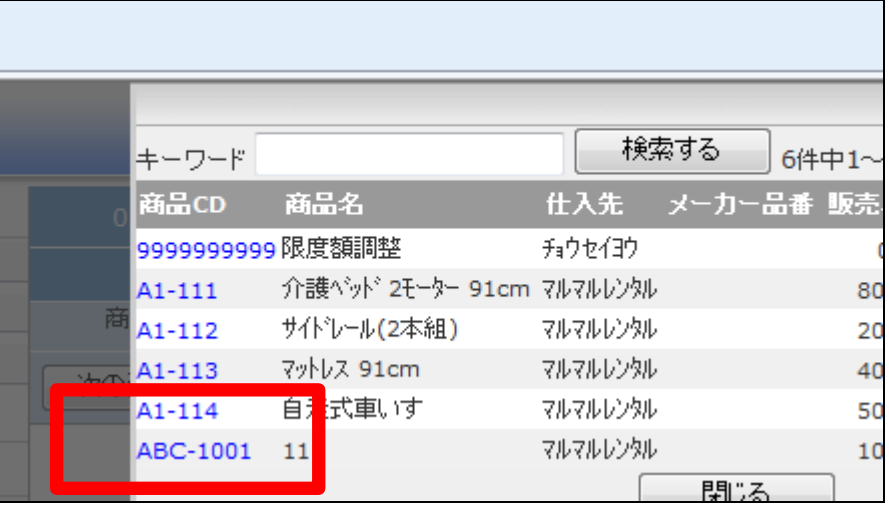

7.

元の画面に戻り、選択した商品C Dが表示されます。

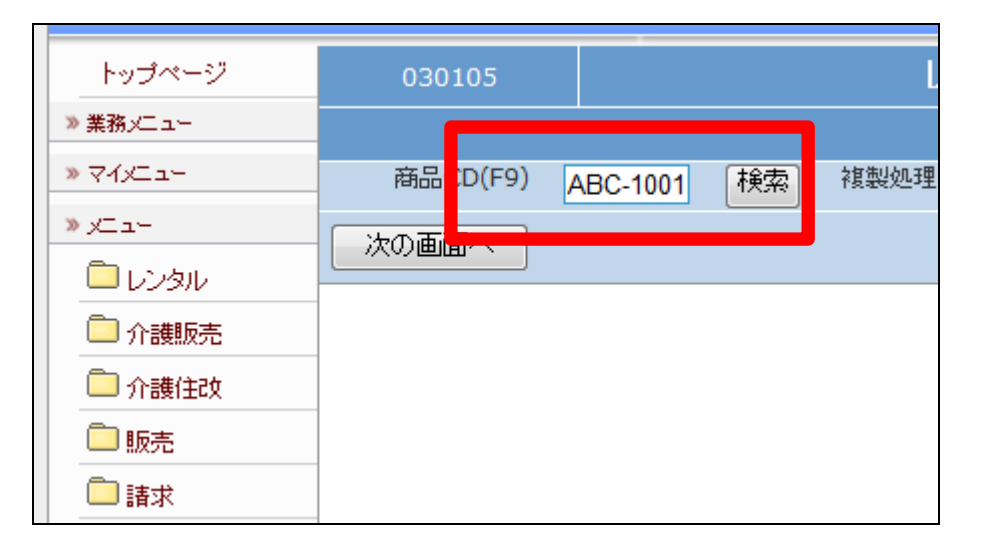

8.

作業区分は「変更」を選択します。

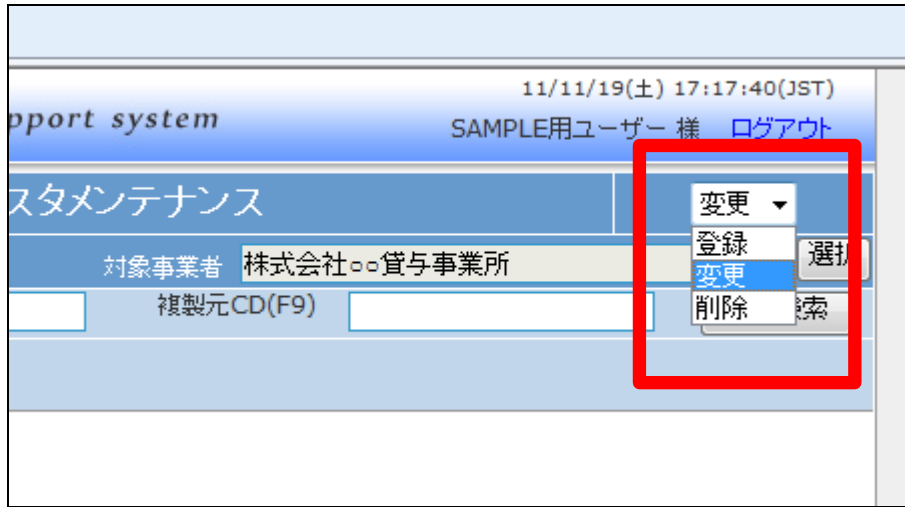

「次の画面へ」をクリックします。

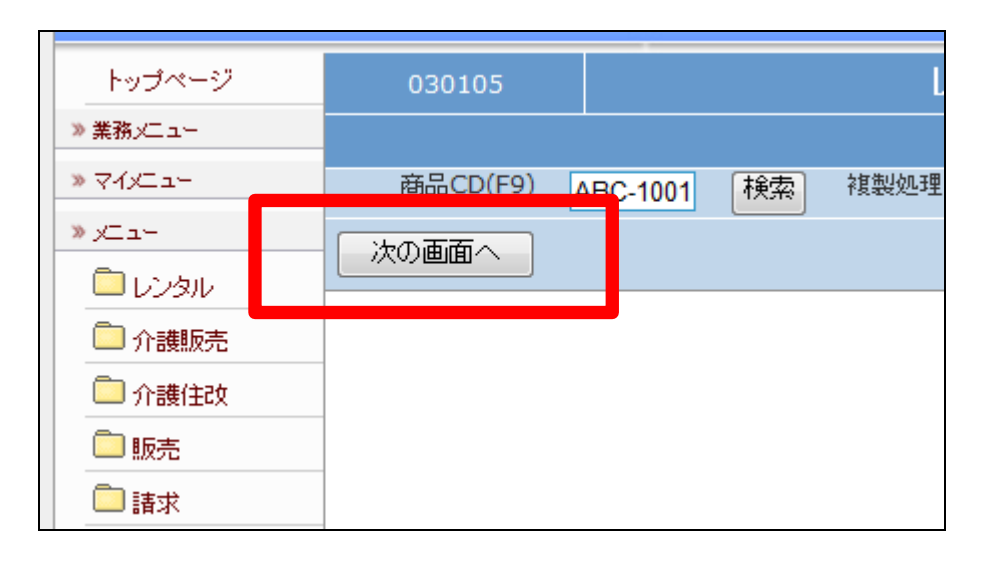

## 10.

レンタル商品メンテナンス画面が 表示されます。必要に応じ項目の 変更や追加情報を登録します。

## 【ポイント】

項目の変更方法はレンタル商品マ スタ登録時と同じ処理です。

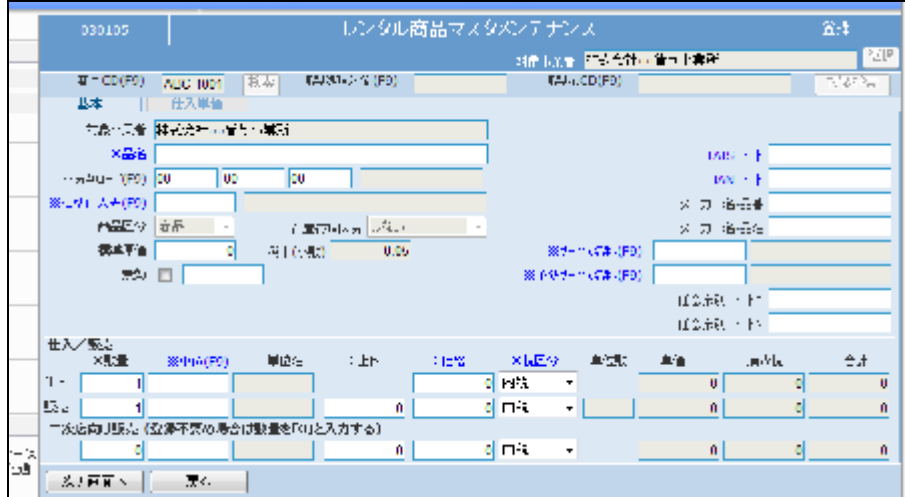

11. 内容を確認して、「次の画面へ」を クリックします。

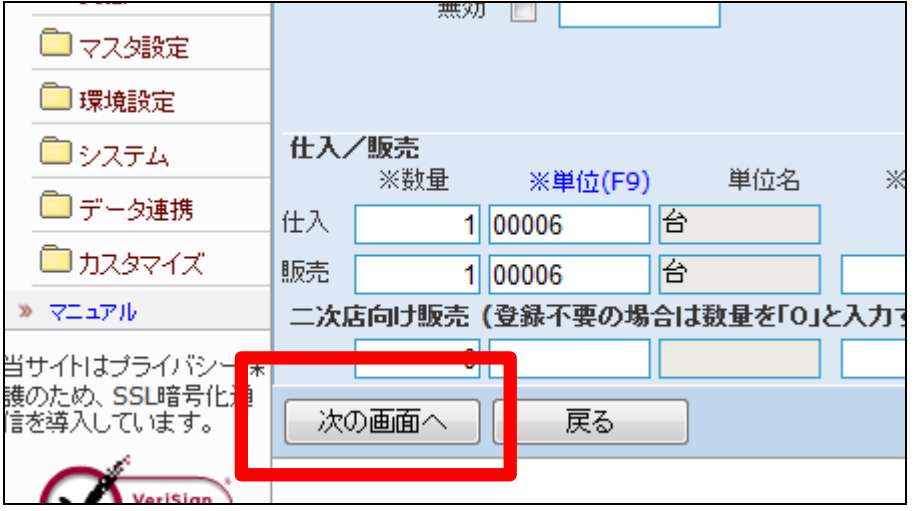

レンタル商品の登録画面が表示さ れます。

レンタル商品情報を変更する場合 は「変更する」をクリックします。

変更を中止する場合は「戻る」をク リックします。

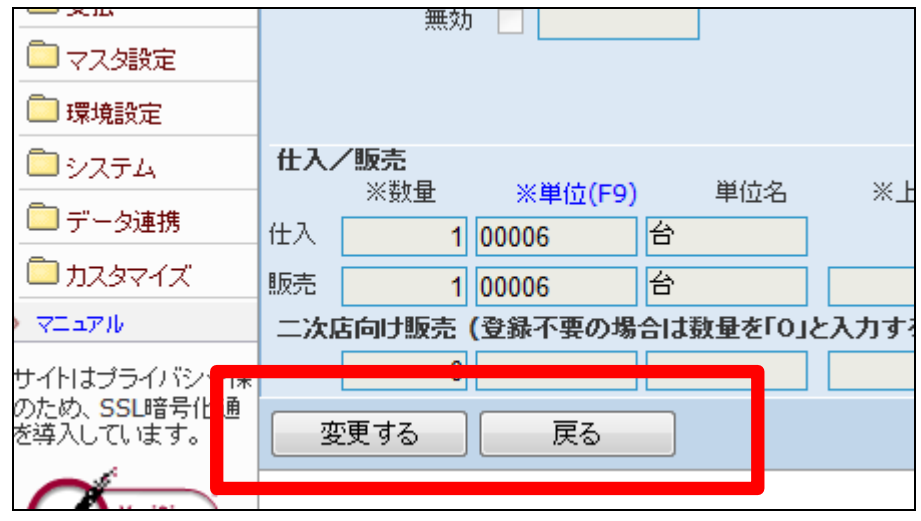

13.

レンタル商品の変更が行われまし た。

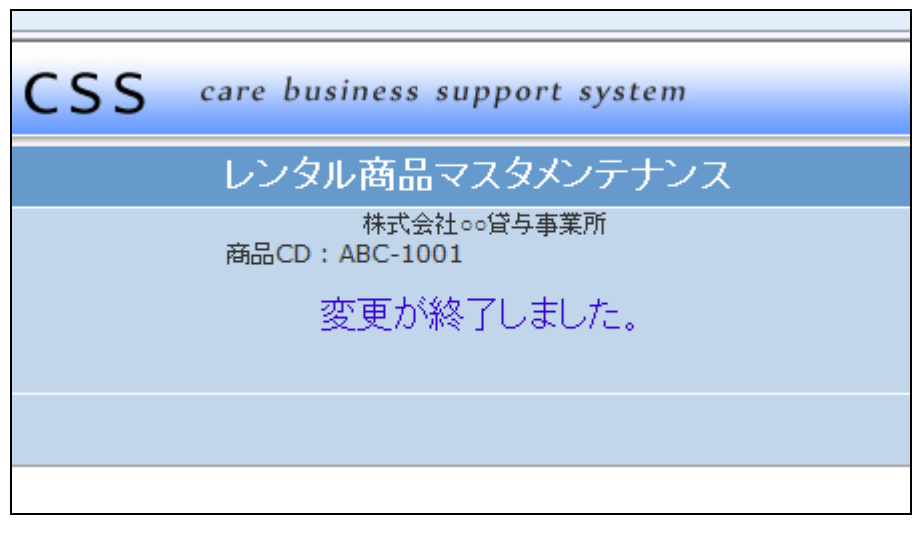